# **DIPLOMADO DE PROFUNDIZACIÓN CISCO**

# **PRUEBA DE HABILIDADES PRÁCTICAS CCNA**

LUIS GUILLERMO PINZON PORRAS

CODIGO: 91.159.812

**UNIVERSIDAD NACIONAL ABIERTA Y A DISTANCIA – UNAD FACULTAD DE CIENCIAS BÁSICAS E INGENIERÍA PROGRAMA DE INGENIERÍA ELECTRÓNICA CALAMA (CHILE), JUNIO DE 2018**

# **DIPLOMADO DE PROFUNDIZACIÓN CISCO PRUEBA DE HABILIDADES PRÁCTICAS CCNA**

LUIS GUILLERMO PINZON PORRAS CODIGO: 91.159.812

Tutor:

Ingeniero. GERARDO GRANADOS ACUÑA

**UNIVERSIDAD NACIONAL ABIERTA Y A DISTANCIA – UNAD FACULTAD DE CIENCIAS BÁSICAS E INGENIERÍA PROGRAMA DE INGENIERÍA ELECTRÓNICA CALAMA (CHILE), JUNIO DE 2018**

#### **DEDICATORIA**

En primer lugar, le doy las gracias a Dios por darme la salud e inteligencia para terminar este proyecto vital, el cual, también hubiese sido imposible de cumplir sin el apoyo incondicional de mi esposa e hijas, las cuales tuvieron que sufrir mi falta de tiempo a la hora de compartir en familia, sin embargo, a pesar de todas las adversidades inmersas en lo que representa terminar un ciclo de profesionalización a distancia, más aún cuando se vive fuera del país, pudimos sacar adelante este objetivo que en un comienzo parecía lejano. Por esto y mucho más, gracias mis mapaches.

# **TABLA DE CONTENIDO**

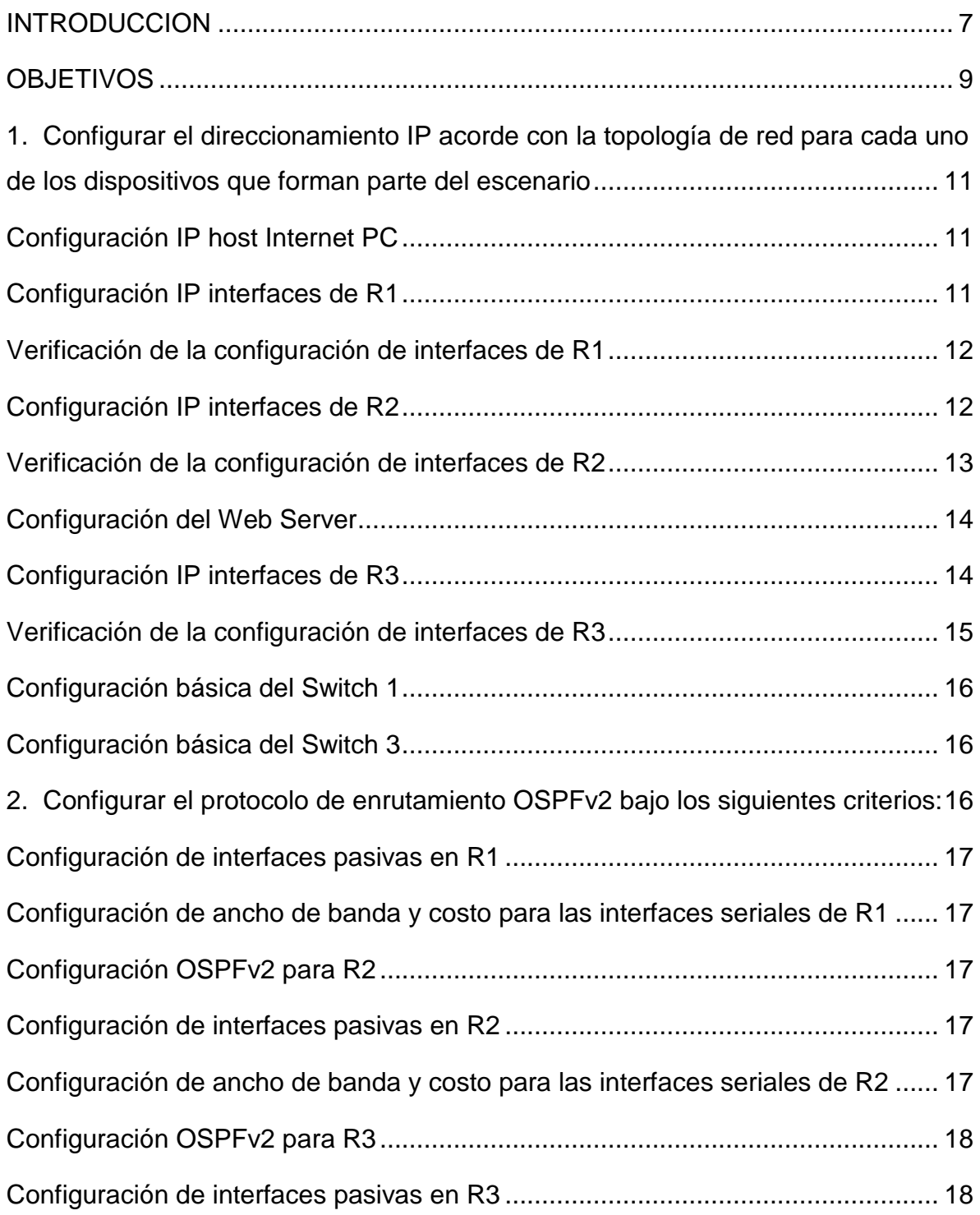

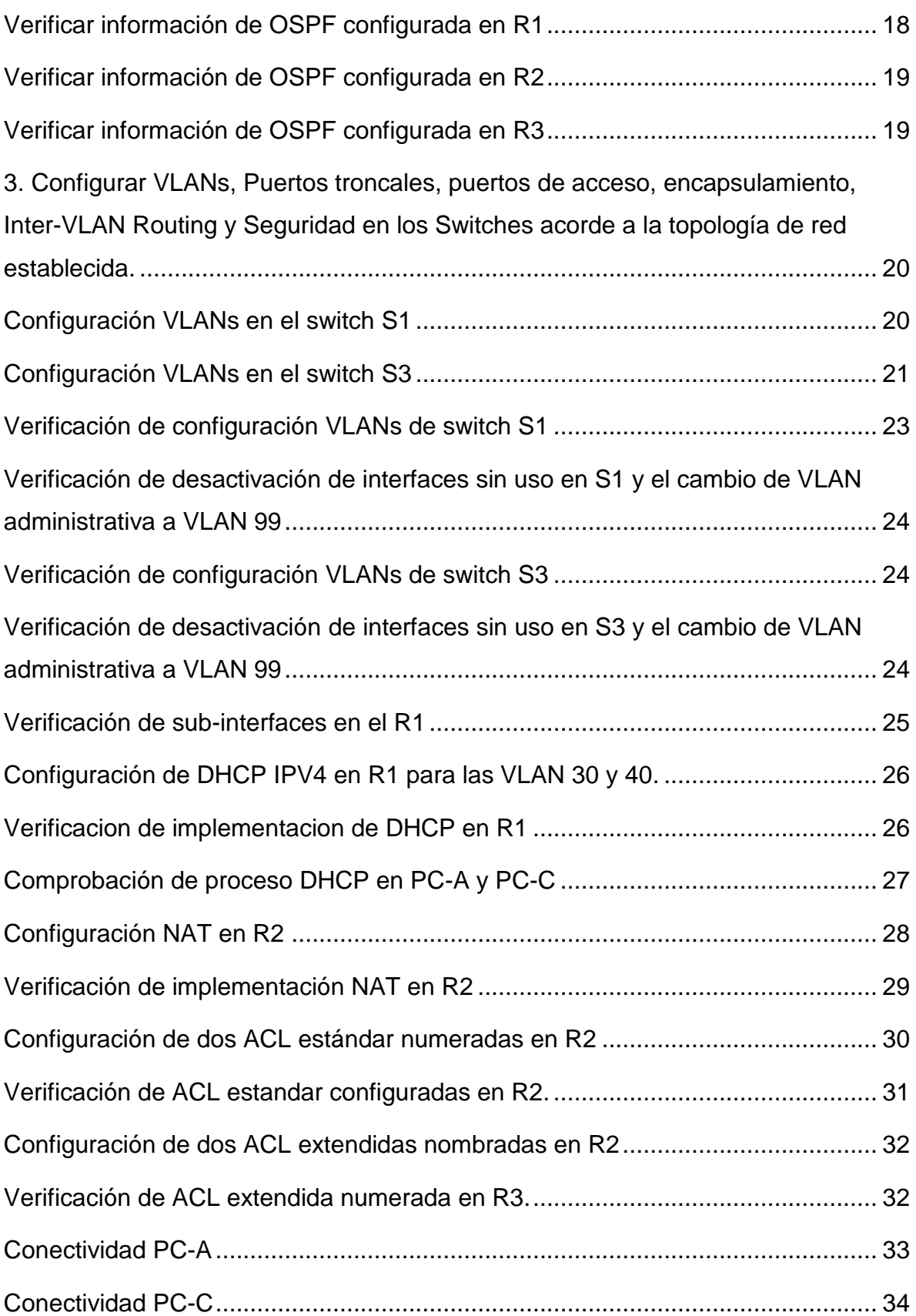

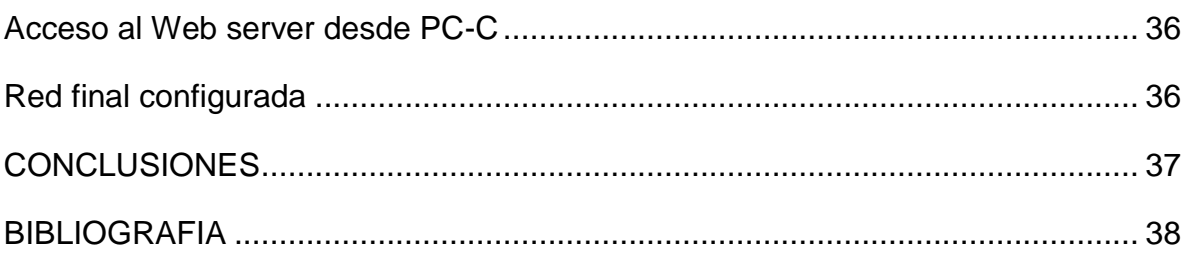

#### **INTRODUCCION**

<span id="page-6-0"></span>El estudio de la electrónica hoy en día se ha ramificado en diversas áreas y especializaciones, tal es así que se han desprendido distintas carreras dedicadas a una disciplina en específico, por lo cual, es imposible tratar de sabérselo todo sobre ella, se debe, en algún momento de nuestra carrera profesional tomar un rumbo que, en primera instancia nos llame la atención, segundo, tenga proyección a futuro y tercero que nos ofrezca la oportunidad de ir avanzando y complementándonos no solo en el ámbito profesional si no personal. Un ingeniero electrónico como en la mayoría de las ingenierías debe saber de todo un poco, de automatización, robótica, circuitos embebidos, control analógico/digital, administración y sin lugar a dudas de redes, más aún cuando nos adentramos cada vez más en una revolución tecnológica en donde dentro del mediano plazo, todo estará conectado. Es por esto que el estudio que nos ocupó durante este semestre, fue de vital importancia para nuestro desarrollo, toda vez que, para los que teníamos nociones básicas, nos dio una herramienta fundamental para nuestro desempeño laboral, entendiendo así, que aun cuando es un tema extenso y que requiere una capacitación y actualización constante, nos permite dimensionar el mundo de las redes y enrutamiento, lo cual nos permitirá complementar nuestros proyectos, sean del área que sean, dando un plus a nuestras competencias profesionales. Como lo inferí al inicio de esta introducción, la electrónica está presente en todas las disciplinas y, las redes dentro de poco serán parte aún más de nuestro diario vivir, el saber de ellas constituye una materia básica de estudio para cualquier disciplina derivada de la electrónica, con lo cual debemos estar en capacidad de configurar puertos de comunicación, características de seguridad entre otros, sin que esto deba pertenecer específicamente a una disciplina en particular.

En el presente trabajo se presenta la solución a un caso de estudio, en donde se pone en práctica lo aprendido en los cursos de CCNA 1 y 2 de CISCO, aplicando desde los conceptos básicos de Switching y Routing, hasta las configuraciones más complejas acordes a este nivel de estudio.

#### **OBJETIVOS**

#### <span id="page-8-0"></span>**GENERAL**

Cumplir con los requisitos para la aprobación del diplomado de profundización CISCO diseño e implementación de soluciones integradas LAN/WAN, entre ellos el desarrollo de la presente prueba de habilidades prácticas CCNA.

# **ESPECÍFICOS**

Desarrollar los requerimientos de red para el estudio de caso, mediante la herramienta packet tracer de CISCO.

Realizar el paso a paso de toda la configuración requerida según los lineamientos de la práctica, teniendo en cuenta para ello, la designación de todos los comandos involucrados.

Verificar por medio de los comandos ping, traceroute, la comunicación entre dispositivos.

# **DESCRIPCIÓN DEL ESCENARIO PROPUESTO PARA LA PRUEBA DE HABILIDADES**

Una empresa de Tecnología posee tres sucursales distribuidas en las ciudades de Bogotá, Medellín y Bucaramanga, en donde el estudiante será el administrador de la red, el cual deberá configurar e interconectar entre sí cada uno de los dispositivos que forman parte del escenario, acorde con los lineamientos establecidos para el direccionamiento IP, protocolos de enrutamiento y demás aspectos que forman parte de la topología de red.

# **Topología de red**

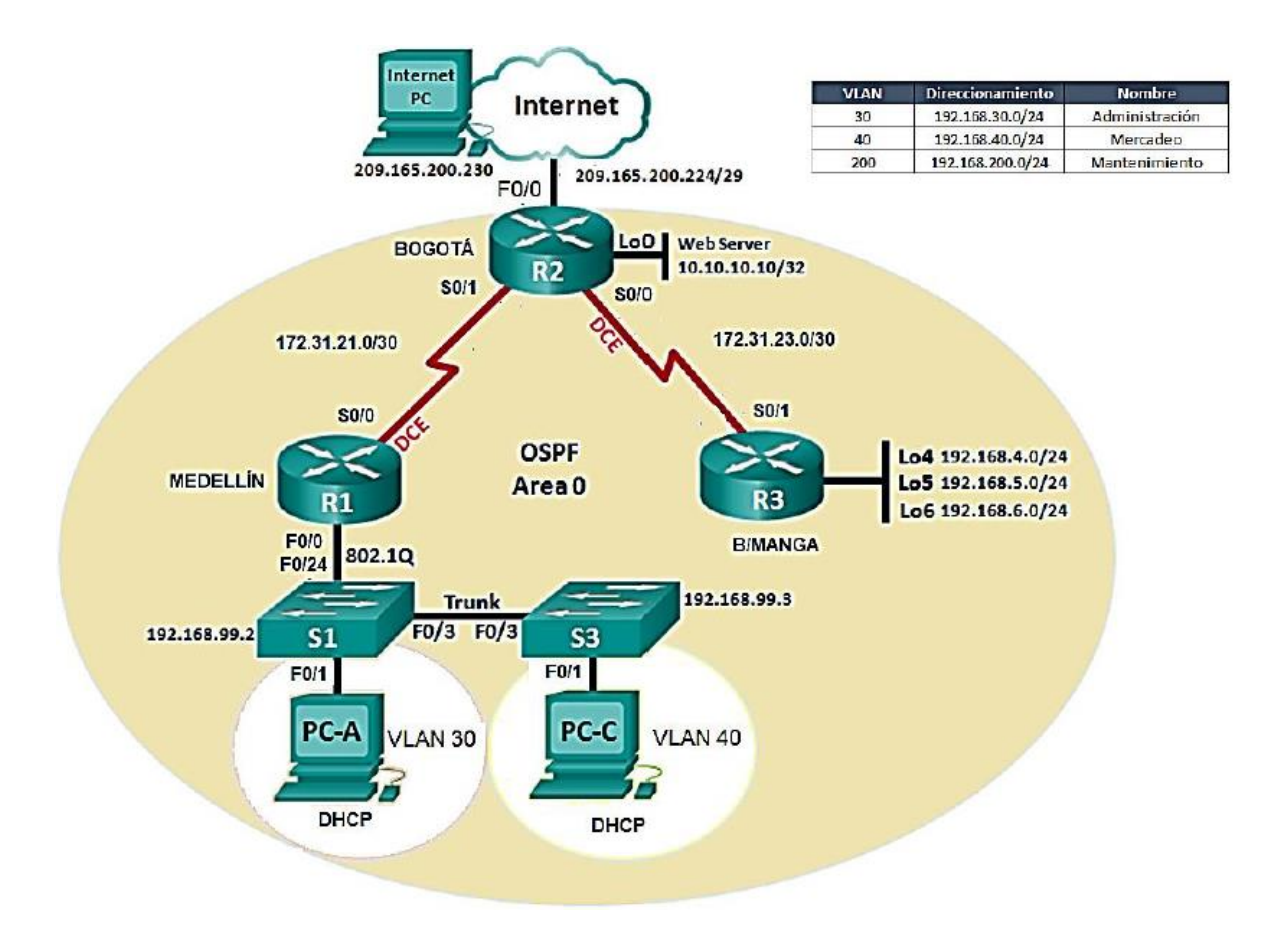

# <span id="page-10-0"></span>**1. Configurar el direccionamiento IP acorde con la topología de red para cada uno de los dispositivos que forman parte del escenario**

Para configurar el direccionamiento IP acorde a los lineamientos de la topología, debemos tener en cuenta designar una adecuada máscara de sub-red y activar todos los puertos después de configurarlos.

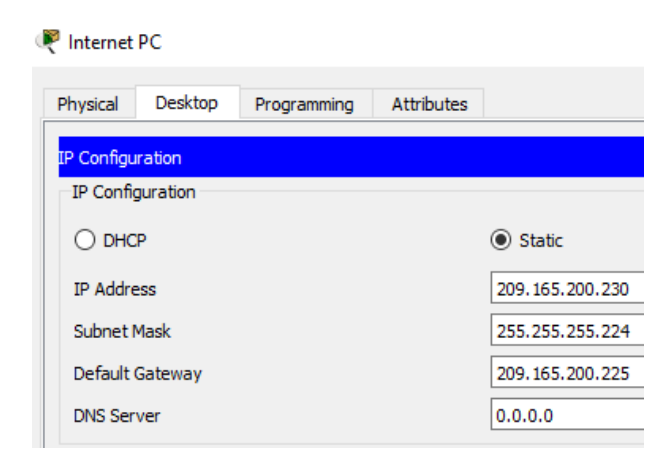

# <span id="page-10-1"></span>**Configuración IP host Internet PC**

IP: 209.165.200.230 Máscara: 255.255.255.224 Gateway predeterminado: 209.165.200.225

# **Configuración IP interfaces de R1**

<span id="page-10-2"></span>En el router R1, configuraremos lo que tiene que ver con el cambio de nombre del dispositivo, anular búsquedas DNS, la configuración IP, activación de cada interface involucrada y la ruta de último recurso o por defecto según la topología.

Router>enable Router#conf t Router(config)#hostname R1 (cambio de nombre a R1) R1(config)#no ip domain-lookup (desactivación de busquedas DNS)

Interface serial S0/0/0

R1(config)#int S0/0/0 R1(config-if)#description LAN to R2 (descripcion de la funcion de la interfaz) R1(config-if)#ip address 172.31.21.1 255.255.255.0 (conf. IP de la interaz) R1(config-if)#no shut (activamos la interaz)

R1(config)#ip route 0.0.0.0 0.0.0.0 G0/0 (ruta por defecto)

Interface G0/0

R1(config)#int G0/0

R1(config-if)#description LAN to VLAN 30,40,200 (descripcion del proposito) R1(config-if)#ip address 192.168.99.1 255.255.255.0 (conf. IP de la interaz) R1(config-if)#no shut (activamos la interaz)

# **Verificación de la configuración de interfaces de R1**

<span id="page-11-0"></span>Para esta verificación inicial de la configuración de las interfaces del router, empleamos el comando Show ip interfaces brief en el modo de exc privilegiado.

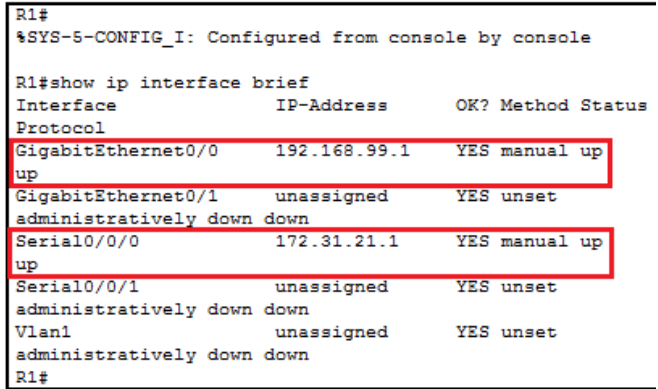

# **Configuración IP interfaces de R2**

<span id="page-11-1"></span>En el router R2, configuraremos lo que tiene que ver con el cambio de nombre del dispositivo, anular búsquedas DNS, la configuración IP, activación de cada interface involucrada y la ruta de último recurso o por defecto según la topología.

Router>enable Router#conf t Router(config)#hostname R2 (cambio de nombre a R2) R2(config)#no ip domain-lookup (desactivación de busquedas DNS)

Interface serial S0/0/0

R2(config)#int S0/0/0 R2(config-if)#description LAN to R3 (descripcion de la funcion de la interfaz) R2(config-if)#ip address 172.31.23.1 255.255.255.252 (conf. IP de la interaz) R2(config-if)#no shut (activamos la interaz)

Interface serial S0/0/1

R2(config)#int S0/0/1 R2(config-if)#description LAN to R1 (descripcion de la funcion de la interfaz) R2(config-if)#ip address 172.31.21.2 255.255.255.252 (conf. IP de la interaz) R2(config-if)#no shut (activamos la interaz)

Interface G0/0

R2(config)#int G0/0

R2(config-if)#description LAN to Internet PC (descripcion de la interfaz) R2(config-if)#ip address 209.165.200.225 255.255.255.224 (conf. IP de la interaz) R2(config-if)#no shut (activamos la interaz) R2(config)#ip route 0.0.0.0 0.0.0.0 G0/0 (ruta por defecto para salir a internet)

Interface G0/1

R2(config)#int G0/1 R2(config-if)#description LAN to Web Server (descripcion de la interfaz) R2(config-if)#ip address 10.10.10.1 255.255.255.0 (conf. IP de la interfaz) R2(config-if)#no shut (activamos la interaz)

Interface loopback 0

R2(config)#int loopback 0

<span id="page-12-0"></span>R2(config-if)#ip address 10.10.0.1 255.255.255.0 (IP de la interfaz loopback) R2(config-if)#no shut (activamos la interfaz aunque no es necesario es automática)

# **Verificación de la configuración de interfaces de R2**

Para esta verificación inicial de la configuración de las interfaces del router,

empleamos el comando Show ip interfaces brief en el modo de exc privilegiado.

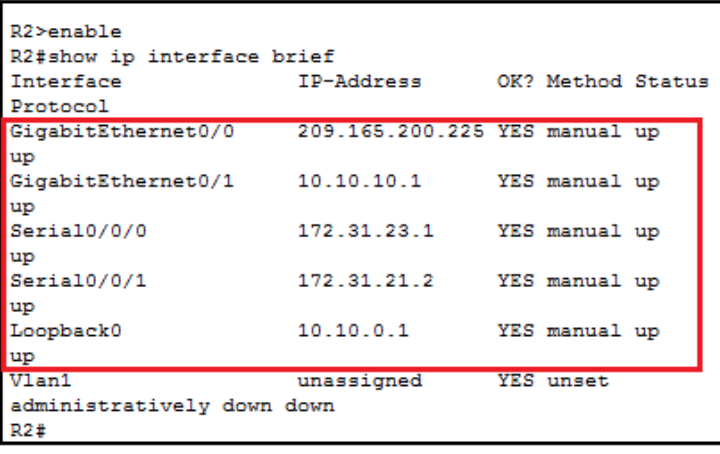

# **Configuración del Web Server**

<span id="page-13-0"></span>Para ésta práctica se implemento un servidor web para mejorar la simulación, por lo tanto, se procede a configurarlo según la topología. Es de anotar que este servidor se encuentra conectado directamente a la interfaz G0/1.

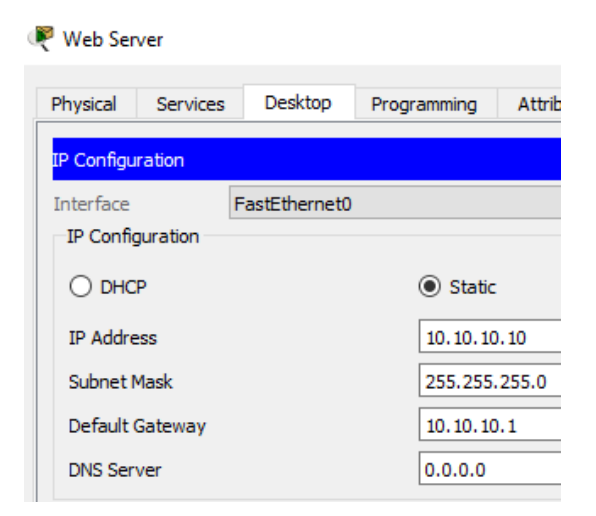

IP: 10.10.10.10 Máscara: 255.255.255.0 Gateway predeterminado: 10.10.10.1

# **Configuración IP interfaces de R3**

<span id="page-13-1"></span>En el router R3, configuraremos lo que tiene que ver con el cambio de nombre del dispositivo, anular búsquedas DNS, la configuración IP, activación de cada interface involucrada y la ruta de último recurso o por defecto según la topología.

Router>enable Router#conf t Router(config)#hostname R3 (cambio de nombre a R3) R3(config)#no ip domain-lookup (desactivación de busquedas DNS)

Interface serial S0/0/1

R3(config)#int S0/0/1 R3(config-if)#description LAN to R2 (descripcion de la funcion de la interfaz) R3(config-if)#ip address 172.31.23.2 255.255.255.252 (conf. IP de la interaz) R3(config-if)#no shut (activamos la interaz)

La configuración de interfaces loopback se da como resultado de la necesidad de simular una red LAN, para obtener interfaces activas, sin tener que estar asociadas a un puerto físico y poder probar la conectividad y la implementación del protocolo OSPF.

Interface loopback 4

R2(config)#int loopback 4 R2(config-if)# ip address 192.168.4.1 255.255.255.0 (conf. IP de la interaz) R2(config-if)#no shut (activamos la interfaz aunque no es necesario es automático)

Interface loopback 5

R2(config)#int loopback 5 R2(config-if)# ip address 192.168.5.1 255.255.255.0 (conf. IP de la interaz) R2(config-if)#no shut (activamos la interfaz aunque no es necesario es automático)

Interface loopback 6

R2(config)#int loopback 6 R2(config-if)# ip address 192.168.6.1 255.255.255.0 (conf. IP de la interaz) R2(config-if)#no shut (activamos la interfaz aunque no es necesario es automático)

#### **Verificación de la configuración de interfaces de R3**

<span id="page-14-0"></span>Para esta verificación inicial de la configuración de las interfaces del router, empleamos el comando Show ip interfaces brief en el modo de exc privilegiado.

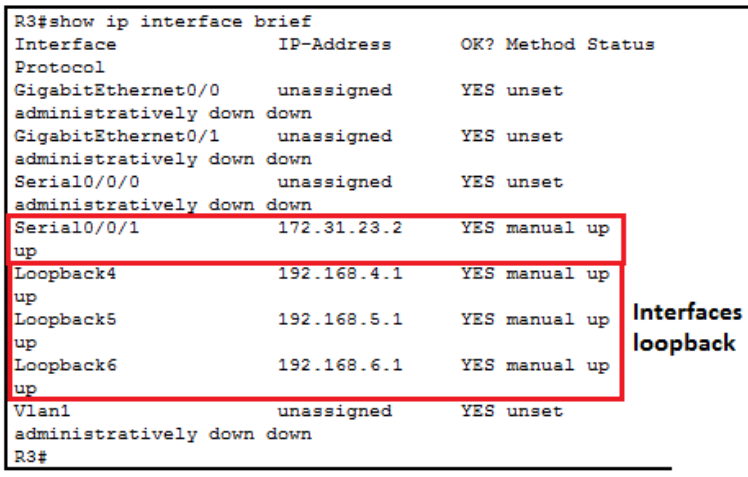

### **Configuración básica del Switch 1**

<span id="page-15-0"></span>En el switch S1, configuraremos lo que tiene que ver con el cambio de nombre del dispositivo y anular búsquedas DNS.

Switch>enable Switch#conf t Switch(config)#hostname S1 (cambio de nombre a S1) S1(config)#no ip domain-lookup (desactivación de busquedas DNS)

### **Configuración básica del Switch 3**

<span id="page-15-1"></span>En el switch S3, configuraremos lo que tiene que ver con el cambio de nombre del dispositivo y anular búsquedas DNS.

Switch>enable Switch#conf t Switch(config)#hostname S3 (cambio de nombre a S3) S3(config)#no ip domain-lookup (desactivación de busquedas DNS)

### <span id="page-15-2"></span>**2. Configurar el protocolo de enrutamiento OSPFv2 bajo los siguientes**

#### **criterios:**

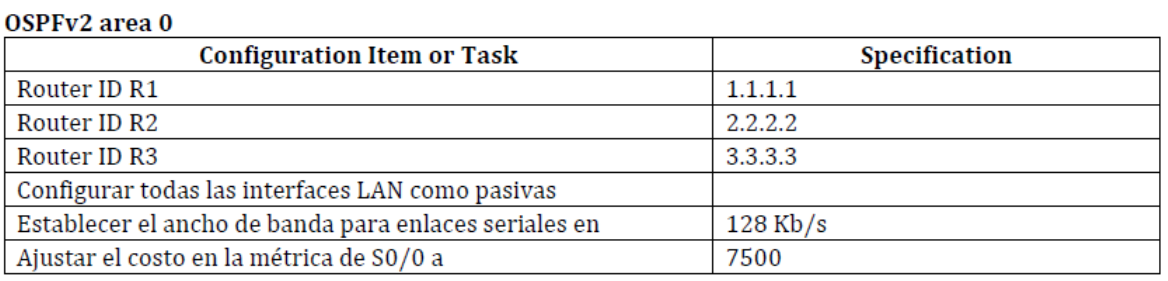

#### **Configuración OSPFv2 para R1**

R1(config)#router ospf 1 R1(config-router)#router-id 1.1.1.1 R1(config-router)#network 192.168.30.0 0.0.0.255 area 0 (VLAN 30) R1(config-router)#network 192.168.40.0 0.0.0.255 area 0 (VLAN 40) R1(config-router)#network 192.168.200.0 0.0.0.255 area 0 (VLAN 200) R1(config-router)#network 172.168.99.0 0.0.0.255 area 0 R1(config-router)#network 172.31.21.0 0.0.0.3 area 0

# **Configuración de interfaces pasivas en R1**

<span id="page-16-0"></span>Se configuran las interfaces pasivas en R1 teniendo en cuenta de igual forma las interfaces VLAN que se crearan posteriormente, como consecuencia de la configuración troncal entre el router R1 y el switch S1, se enuncian en este apartado con el fin de seguir la secuencia de la guía de la práctica.

R1(config-router)#passive interface G0/0 R1(config-router)#passive interface G0/0.30 (VLAN 30) R1(config-router)#passive interface G0/0.40 (VLAN 40) R1(config-router)#passive interface G0/0.200 (VLAN 200)

### <span id="page-16-1"></span>**Configuración de ancho de banda y costo para las interfaces seriales de R1**

R1(config)#interface s0/0/0 R1(config-if)#bandwidth 128 R1(config-if)#ip ospf cost 7500

# **Configuración OSPFv2 para R2**

<span id="page-16-2"></span>R2(config)#router ospf 1 R2(config-router)#router-id 2.2.2.2 R2(config-router)#network 209.165.200.224 0.0.0.31 area 0 R2(config-router)#network 10.10.10.0 0.0.0.255 R2(config-router)#network 172.31.23.0 0.0.0.3 area 0 R2(config-router)#network 172.31.21.0 0.0.0.3 area 0

#### **Configuración de interfaces pasivas en R2**

<span id="page-16-3"></span>R2(config-router)#passive interface G0/0 (LAN Intrernet PC) R2(config-router)#passive interface G0/1 (LAN Servidor Web)

#### <span id="page-16-4"></span>**Configuración de ancho de banda y costo para las interfaces seriales de R2**

R2(config)#interface s0/0/0 R2(config-if)#bandwidth 128 R2(config-if)#ip ospf cost 7500 R2(config)#interface s0/0/1 R2(config-if)#bandwidth 128 R2(config-if)#ip ospf cost 7500

#### **Configuración OSPFv2 para R3**

<span id="page-17-0"></span>R3(config)#router ospf 1 R3(config-router)#router-id 3.3.3.3 R3(config-router)#network 172.31.23.0 0.0.0.3 area 0 R3(config-router)#network 192.168.4.0 0.0.0.255 (Lo4) R3(config-router)#network 192.168.5.0 0.0.0.255 (Lo5) R3(config-router)#network 192.168.6.0 0.0.0.255 (Lo6)

#### **Configuración de interfaces pasivas en R3**

<span id="page-17-1"></span>Para este caso se confuguran como pasivas las interfaces Loopback en el router.

R3(config-router)#passive-interface Lo4 R3(config-router)#passive-interface Lo5 R3(config-router)#passive-interface Lo6

#### **Configuración de ancho de banda y costo para la interfaz serial de R3**

R3(config)#interface s0/0/1 R3(config-if)#bandwidth 128 R3(config-if)#ip ospf cost 7500

#### **Verificar información de OSPF configurada en R1**

<span id="page-17-2"></span>Para esta verificación se emplearon los comandos show: ip ospf neighbor, ip protocols, ip route ospf e ip route connected.

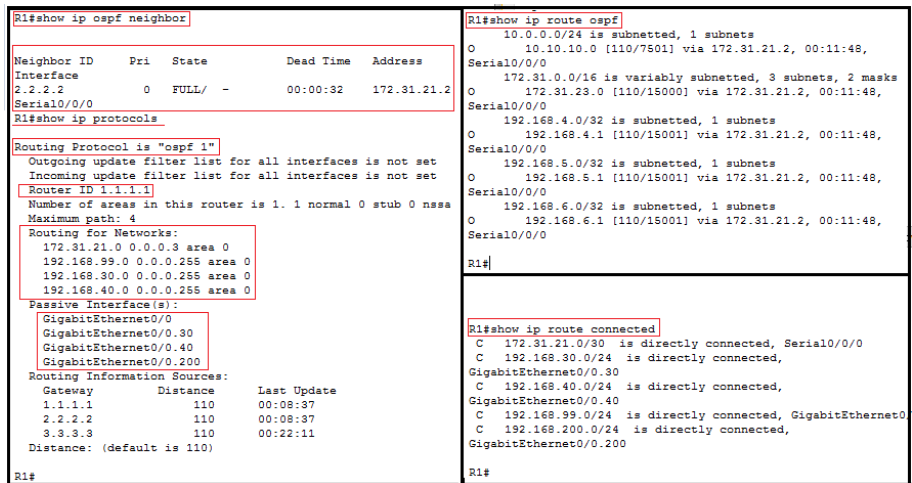

# **Verificar información de OSPF configurada en R2**

<span id="page-18-0"></span>Para esta verificación se emplearon los comandos show: ip ospf neighbor, ip protocols, ip route ospf e ip route connected.

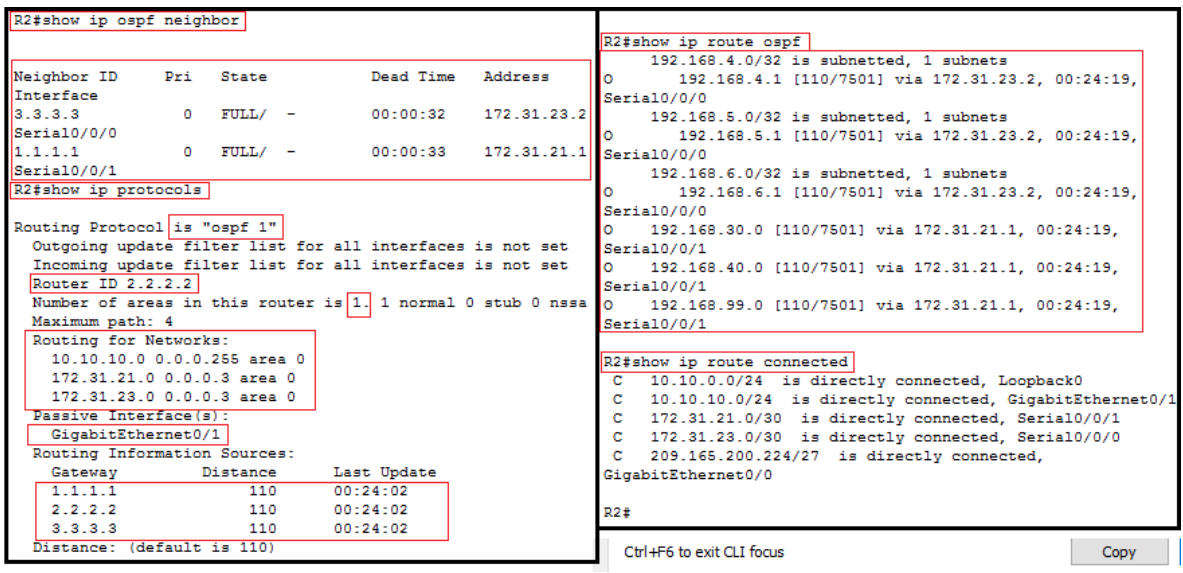

# <span id="page-18-1"></span>**Verificar información de OSPF configurada en R3**

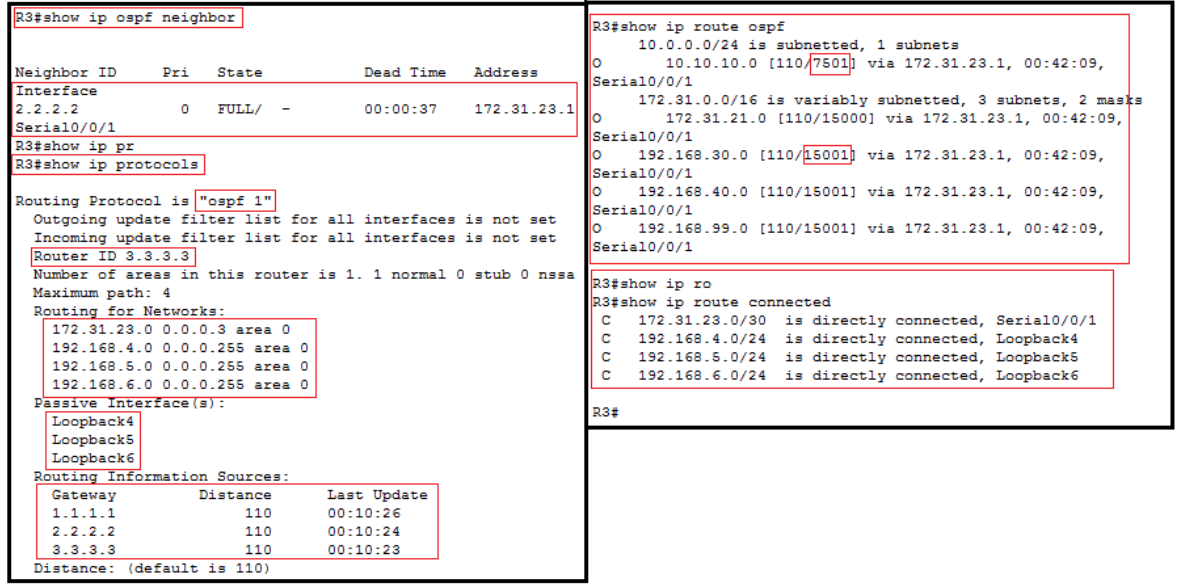

**3. Configurar VLANs, Puertos troncales, puertos de acceso,** 

<span id="page-19-0"></span>**encapsulamiento, Inter-VLAN Routing y Seguridad en los Switches acorde a la topología de red establecida.**

**4. En el Switch 3 deshabilitar DNS lookup**

**5. Asignar direcciones IP a los Switches acorde a los lineamientos.**

**6. Desactivar todas las interfaces que no sean utilizadas en el esquema de red.**

# **Configuración VLANs en el switch S1**

<span id="page-19-1"></span>En la LAN conformada por los swithes S1 y S3 se deben configurar 3 VLANs según los requerimientos de la topología. Estas VLAN corresponden a la 30, denominada Administración, la 40 denominada Mercadeo y la 200 denominada Mantenimiento. De igual forma se debe configurar una VLAN nativa diferente de la que esta predeterminada, en este caso se configurara la VLAN 99 como medida de seguridad.

S1(config)#interface Vlan 30 S1(config-if)#name Administracion S1(config)#interface Vlan 40 S1(config-if)#name Mercadeo S1(config)#interface Vlan 200 S1(config-if)#name Mantenimiento

Asignamos la direccion IP a la VLAN administrativa es decir cambiamos la VLAN nativa predeterminada VLAN 1 por la VLAN 99, la cual debemos configurar posteriormente en los enlaces troncales.

S1(config)#Interface vlan 99 S1(config-if)#Ip addres 192.168.99.2 255.255.255.0 S1(config-if)#No shutdown S1(config-if)#Ip default-Gateway 192.168.99.1

Se configura la interfaz del switch a la vlan correspondiente, en este caso, la interfaz F0/1 a la VLAN 30, como lo requiere la topología.

S1(config)#Interface F0/1 S1(config-if)#switchport mode access S1(config-if)#switchport access VLAN 30 S1(config-if)#end

Ahora se configuran los enlaces troncales del switch S1

S1(config)#Interface F0/3 S1(config-if)#switchport mode trunk S1(config-if)# switchport trunk native VLAN 99 S1(config-if)# switchport trunk allowed vlan 30,40,200,99 S1(config-if)#end

S1(config)#Interface F0/24 S1(config-if)#switchport mode trunk S1(config-if)# switchport trunk native VLAN 99 S1(config-if)# switchport trunk allowed vlan 30,40,200,99 S1(config-if)#end

Se desactivan el rango de interfaces que no se utilizaran en le switch S1

S1(config)#interface range f0/4-23 S1(config-if-range)#shutdown (apaga administrativamente los puertos) S1(config-if-range)#end S1(config)#interface F0/2 S1(config-if)#shutdown S1(config)#interface range G0/0-1 S1(config-if-range)#shutdown (apaga administrativamente los puertos) S1(config-if-range)#end

# **Configuración VLANs en el switch S3**

<span id="page-20-0"></span>Tal como se configuró en el S1, se deben configurar 3 VLANs según los requerimientos de la topología. Estas VLAN corresponden a la 30, denominada Administración, la 40 denominada Mercadeo y la 200 denominada Mantenimiento. De igual forma se debe configurar una VLAN nativa diferente de la que esta predeterminada, en este caso se configurara la VLAN 99 como medida de seguridad.

S3(config)#interface Vlan 30 S3(config-if)#name Administracion S3(config)#interface Vlan 40 S3(config-if)#name Mercadeo

S3(config)#interface Vlan 200 S3(config-if)#name Mantenimiento

Asignamos la direccion IP a la VLAN administrativa es decir cambiamos la VLAN

nativa predeterminada VLAN 1 por la VLAN 99, la cual debemos configurar

posteriormente en los enlaces troncales.

S3(config)#Interface vlan 99 S3(config-if)#Ip addres 192.168.99.3 255.255.255.0 S3(config-if)#No shutdown S3(config-if)#Ip default-Gateway 192.168.99.1

Se configura la interfaz del switch a la vlan correspondiente, en este caso, la

interfaz F0/1 a la VLAN 40, como lo requiere la topología.

S3(config)#Interface F0/1 S3(config-if)#switchport mode access S3(config-if)#switchport access VLAN 40 S3(config-if)#end

Ahora se configuran los enlaces troncales del switch S3

S3(config)#Interface F0/3 S3(config-if)#switchport mode trunk S3(config-if)# switchport trunk native VLAN 99 S3(config-if)# switchport trunk allowed vlan 30,40,200,99 S3(config-if)#end

Se desactivan el rango de interfaces que no se utilizaran en le switch S3, en este caso los puertos fastethernet F0/2 y desde el F0/4 hasta el 24 y los gigabitethernet 0/0 y 0/1.

S3(config)#interface range f0/4-24 S3(config-if-range)#shutdown (apaga administrativamente los puertos) S3(config-if-range)#end S3(config)#interface F0/2 S3(config-if)#shutdown S3(config)#interface range G0/0-1 S3(config-if-range)#shutdown (apaga administrativamente los puertos) S3(config-if-range)#end

Por ultimo para terminar la configuracion de las VLAN, debemos comfigurar el router R1. Para realizar esto configuramos primero unas sub-interfaces, una para cada VLAN.

R1(config)#interface G0/0.30 R1(config-subif)#description Administracion R1(config-subif)#encapsulation dot1Q 30 R1(config-subif)#ip address 192.168.30.1 255.255.255.0

R1(config)#interface G0/0.40 R1(config-subif)#description Mercadeo R1(config-subif)#encapsulation dot1Q 40 R1(config-subif)#ip address 192.168.40.1 255.255.255.0

R1(config)#interface G0/0.200 R1(config-subif)#description Mantenimiento R1(config-subif)#encapsulation dot1Q 200 R1(config-subif)#ip address 192.168.200.1 255.255.255.0

<span id="page-22-0"></span>No es necesario activare nuevamente la interfaz física G0/0, toda vez que fue activada en un proceso anterior.

# **Verificación de configuración VLANs de switch S1**

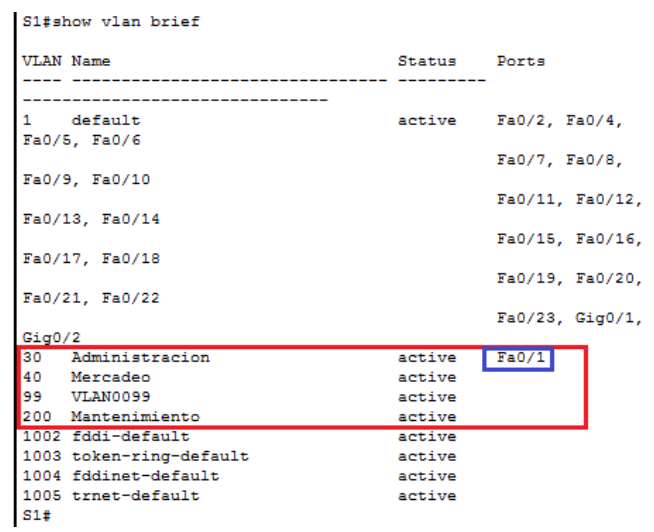

Se observa la creación de las 4 VLANs y la asignación de F0/1 a la VLAN 30.

# <span id="page-23-0"></span>**Verificación de desactivación de interfaces sin uso en S1 y el cambio de VLAN administrativa a VLAN 99**

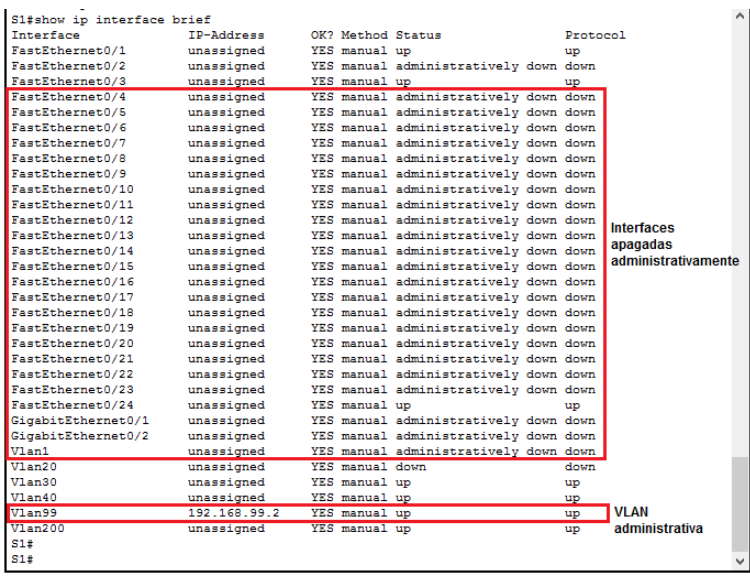

<span id="page-23-1"></span>**Verificación de configuración VLANs de switch S3**

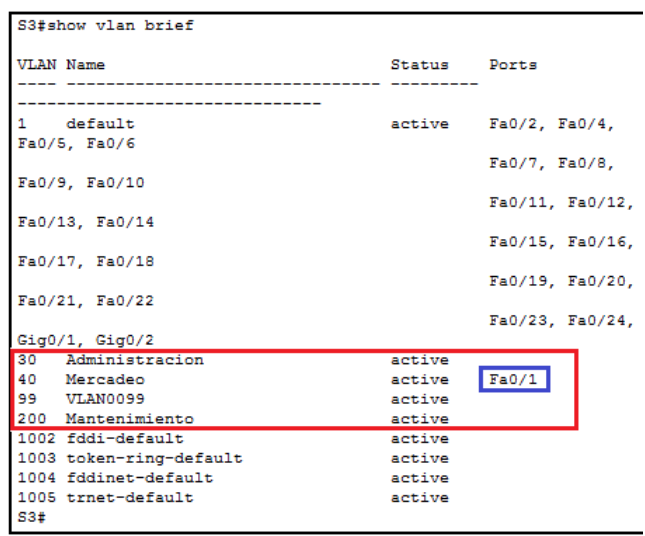

Se observa la creación de las 4 VLANs y la asignación de F0/1 a la VLAN 40.

# <span id="page-23-2"></span>**Verificación de desactivación de interfaces sin uso en S3 y el cambio de VLAN administrativa a VLAN 99**

| S3#show ip interface brief |              |  |               |                                       |    |          |
|----------------------------|--------------|--|---------------|---------------------------------------|----|----------|
| Interface                  | $IP-Address$ |  |               | OK? Method Status                     |    | Protocol |
| FastEthernet0/1            | unassigned   |  | YES manual up |                                       |    | up       |
| FastEthernet0/2            | unassigned   |  |               | YES manual administratively down down |    |          |
| FastEthernet0/3            | unassigned   |  | YES manual up |                                       |    | up       |
| <b>RESIDIO ACTIVITY</b>    | unassigned   |  |               | YES manual administratively down down |    |          |
| FastEthernet0/5            | unassigned   |  |               | YES manual administratively down down |    |          |
| FastEthernet0/6            | unassigned   |  |               | YES manual administratively down down |    |          |
| FastEthernet0/7            | unassigned   |  |               | YES manual administratively down down |    |          |
| FastEthernet0/8            | unassigned   |  |               | YES manual administratively down down |    |          |
| FastEthernet0/9            | unassigned   |  |               | YES manual administratively down down |    |          |
| FastEthernet0/10           | unassigned   |  |               | YES manual administratively down down |    |          |
| FastEthernet0/11           | unassigned   |  |               | YES manual administratively down down |    |          |
| FastEthernet0/12           | unassigned   |  |               | YES manual administratively down down |    |          |
| FastEthernet0/13           | unassigned   |  |               | YES manual administratively down down |    |          |
| FastEthernet0/14           | unassigned   |  |               | YES manual administratively down down |    |          |
| FastEthernet0/15           | unassigned   |  |               | YES manual administratively down down |    |          |
| FastEthernet0/16           | unassigned   |  |               | YES manual administratively down down |    |          |
| FastEthernet0/17           | unassigned   |  |               | YES manual administratively down down |    |          |
| FastEthernet0/18           | unassigned   |  |               | YES manual administratively down down |    |          |
| FastEthernet0/19           | unassigned   |  |               | YES manual administratively down down |    |          |
| FastEthernet0/20           | unassigned   |  |               | YES manual administratively down down |    |          |
| FastEthernet0/21           | unassigned   |  |               | YES manual administratively down down |    |          |
| FastEthernet0/22           | unassigned   |  |               | YES manual administratively down down |    |          |
| FastEthernet0/23           | unassigned   |  |               | YES manual administratively down down |    |          |
| FastEthernet0/24           | unassigned   |  |               | YES manual administratively down down |    |          |
| GigabitEthernet0/1         | unassigned   |  |               | YES manual administratively down down |    |          |
| GigabitEthernet0/2         | unassigned   |  |               | YES manual administratively down down |    |          |
| Vlan1                      | unassigned   |  |               | YES manual administratively down down |    |          |
| V1an99<br>53#              | 192 168 99 3 |  | YES manual up | Vlan administrativa                   | up |          |

<span id="page-24-0"></span>**Verificación de sub-interfaces en el R1**

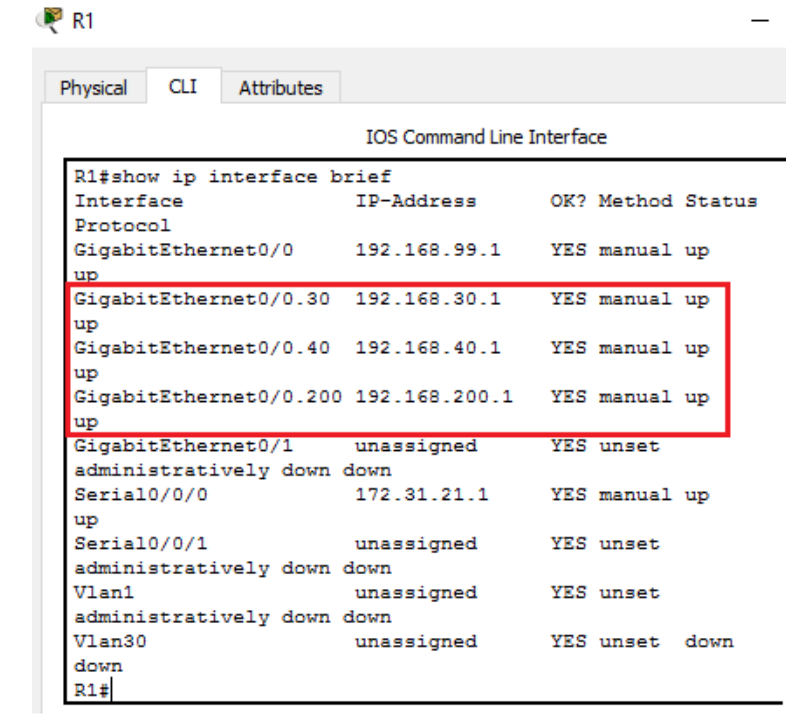

Es esta sección se denotan las sub-interfaces virtuales que se crearon para que trabajen en conjunto con las VLAN asociadas a los switches S1| y S3 con salida en la interfaz G0/0.

# **Configuración de DHCP IPV4 en R1 para las VLAN 30 y 40.**

<span id="page-25-0"></span>Para esta configuración en primera instancia debemos tener en cuenta cuales direcciones van estar excluidas para asignación estática en este caso deberán excluirse las primeras 30 direcciones disponibles de cada VLAN y demás consideraciones como las siguientes:

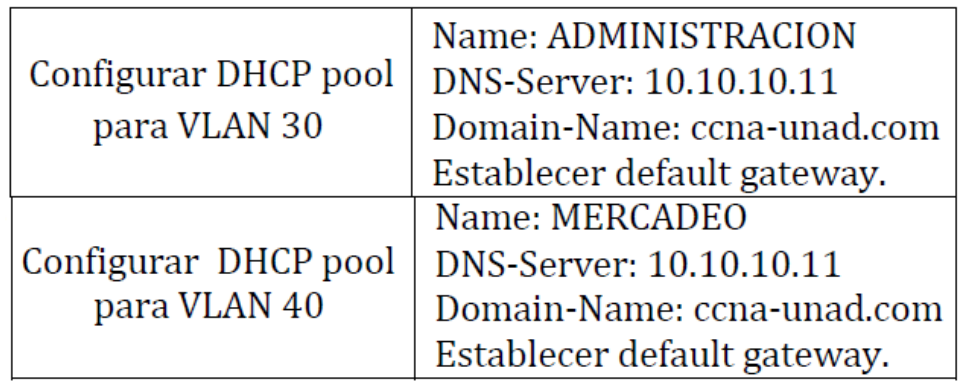

Configuramos primero las direcciones que se deben excluir

R1(config)#ip dhcp excluded-address 192.168.30.1 192.168.30.30 R1(config)#ip dhcp excluded-address 192.168.40.1 192.168.40.30

Posteriormente configuramos el servicio para la VLAN 30

R1(config)#ip dhcp pool ADMINISTRACION R1(dhcp-config)#network 192.168.30.0 255.255.255.0 R1(dhcp-config)#default-router 192.168.30.1 R1(dhcp-config)#domain-name ccna-unad.com (no soportado por packet tracer) R1(dhcp-config)#dns-server 10.10.10.11

Y finalmente configuramos el servicio para la VLAN 40

R1(config)#ip dhcp pool MERCADEO R1(dhcp-config)#network 192.168.40.0 255.255.255.0 R1(dhcp-config)#default-router 192.168.40.1 R1(dhcp-config)#domain-name ccna-unad.com (no soportado por packet tracer) R1(dhcp-config)#dns-server 10.10.10.11

# **Verificacion de implementacion de DHCP en R1**

<span id="page-25-1"></span>Mediante el comando R1#show running-config observamos la implementacion

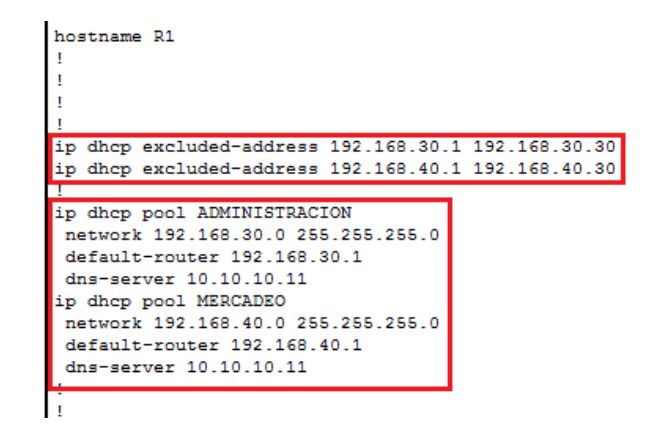

# **Comprobación de proceso DHCP en PC-A y PC-C**

<span id="page-26-0"></span>Al inicio del desarrollo de la práctica se había configurado un direccionamiento IP estático en las PC-A y PC-C, sin embargo, con la implementación del Servicio DHCP en el router R1, debemos comprobar que se esté ejecutando tal y como se configuro. Por lo tanto, se selecciona la opción DHCP en la ventana de configuración IP en ambos hosts.

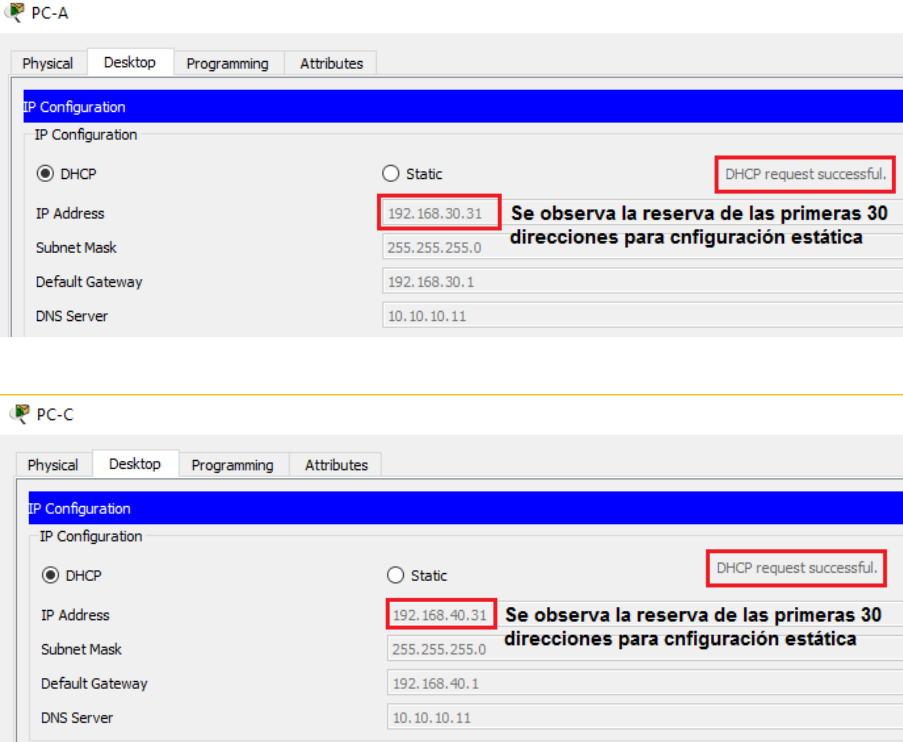

Finalmente observamos que evidentemente se efectuo exitosamente la asignación de direcciones mediante DHCP, con la salvedad de reservar las primeras 30 direcciones de cada red, para asignaciones estáticas. Con esto secomprueba el correcto funcionamiento del servicio implementado en el R1.

### **Configuración NAT en R2**

<span id="page-27-0"></span>Para configurar una NAT en el R2, se escogió una de tipo PAT para habilitar a los hosts para salir a internet. En ese orden de ideas se configuro la dirección publica asignada a la interfaz G0/0 como única salida a internet y se declararon las interfaces S0/0/0, S0/0/1 y G0/1 como internas. De igual forma se crearon 3 listas de acceso numeradas para realizar una traducción de direcciones común al momento de llegar al router R2 y un pool de NAT denominado TO\_INTERNET para designar la dirección común que utilizaran todas las redes.

Configuración de las interfaces como de salida o entrada y creación del NAT Pool para salir a internet.

R2(config)#int s0/0/1 R2(config-if)#ip nat inside R2(config)#int g0/1 R2(config-if)#ip nat inside R2(config)#int s0/0/0 R2(config-if)#ip nat inside R2(config)#int g0/0 R2(config-if)#ip nat outside

R2(config)#ip nat pool **TO\_INTERNET** 209.165.200.225 209.165.200.225 netmask 255.255.255.224 (en este caso se designa solo una dirección y no un rango)

Creacion de las listas de acceso que delimitan las redes que podrán acceder a internet. En este caso se resumen las redes internas.

R2(config)#access-list **10** permit 192.168.0.0 0.0.255.255 (VLAN 30, 40, 200 y LAN S1-R1) R2(config)#access-list **11** permit 172.31.0.0 0.0.255.255 (LANs R1-R2 y R3-R2) R2(config)#access-list **12** permit 10.10.10.0 0.0.0.255 (LAN web server)

Finalmente se configura NAT para el router teniendo en cuenta las ACL

R2(config)#ip nat inside source list 10 pool TO\_INTERNET overload R2(config)#ip nat inside source list 11 pool TO\_INTERNET overload R2(config)#ip nat inside source list 12 pool TO\_INTERNET overload

<span id="page-28-0"></span>**Verificación de implementación NAT en R2**

```
interface GigabitEthernet0/0
 description LAN to Internet PC
 ip address 209.165.200.225 255.255.255.224
ip nat outside
duplex auto
speed auto
interface GigabitEthernet0/1
description LAN to Web Server
 ip address 10.10.10.1 255.255.255.0
ip nat inside
duplex auto
speed auto
interface Serial0/0/0
description LAN to R3
bandwidth 128
 ip address 172.31.23.1 255.255.255.252
 ip ospf cost 7500
ip nat inside
clock rate 128000
interface Serial0/0/1
description LAN to R1
bandwidth 128
 ip address 172.31.21.2 255.255.255.252
 ip ospf cost 7500
ip nat inside
interface Vlan1
no ip address
shutdown
router ospf 1
router-id 2.2.2.2log-adjacency-changes
passive-interface GigabitEthernet0/1
network 10.10.10.0 0.0.0.255 area 0
network 172.31.21.0 0.0.0.3 area 0
network 172.31.23.0 0.0.0.3 area 0
ip nat pool TO INTERNET 209.165.200.225 209.165.200.225 netmask 255.255.255.224
ip nat inside source list 10 pool TO_INTERNET overload
ip nat inside source list 11 pool TO_INTERNET overload
ip nat inside source list 12 pool TO INTERNET overload
ip classless
ip route 0.0.0.0 0.0.0.0 GigabitEthernet0/0
ip flow-export version 9
access-list 10 permit 192.168.0.0 0.0.255.255
access-list 11 permit 172.31.0.0 0.0.255.255
access-list 12 permit 10.10.10.0 0.0.0.255
```
De igual manera realizamos una verificación empleando la herramienta de simulación de paquetes de packet tracer realizando un ping desde el PC-A hasta el PC-Internet, en la cual observamos la efectiva traducción de direcciones que realiza la implementación de NAT en el R2 en la PDU de comunicación entre R1 y R2 durante el proceso de Ping.

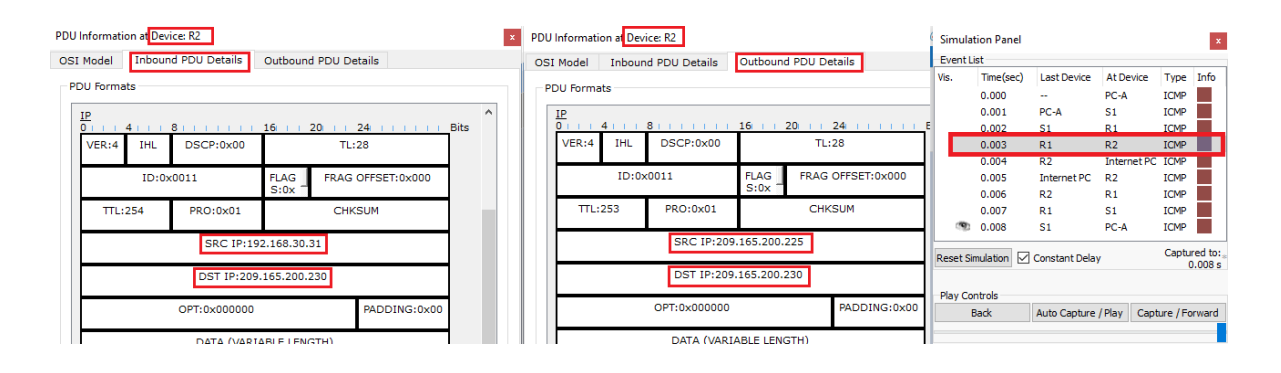

Acá observamos cómo en primera instancia, en la PDU inbound tenemos una dirección fuente de 192.168.30.31 correspondiente a PC-A y una de destino 209.165.200.230 correspondiente a Internet-PC, y posteriormente la dirección fuente cambia a 209.165.200.225, la cual fue configurada en la NAT de R2. Con esto comprobamos el correcto funcionamiento de la aplicación NAT.

# **Configuración de dos ACL estándar numeradas en R2**

<span id="page-29-0"></span>En esta oportunidad se configurará una lista de acceso que controle el tráfico Telnet que entra al router R2, permitiéndoselo solo a R1 y R3

R2(config)#access-list 21 permit 172.31.21.0 0.0.0.3 R2(config)#access-list 21 permit 172.31.23.0 0.0.0.3 R2(config)#access-list 21 deny any

Se configura el puerto VTY para que permita únicamente acceso mediante Telnet

R2(config)#line vty R2(config)#line vty 0 4 R2(config-line)#login R2(config-line)#transport input telnet (habilitación de acceso solo por Telnet) R2(config-line)#access-class 21 in R2(config-line)#exit

### <span id="page-30-0"></span>**Verificación de ACL estandar configuradas en R2.**

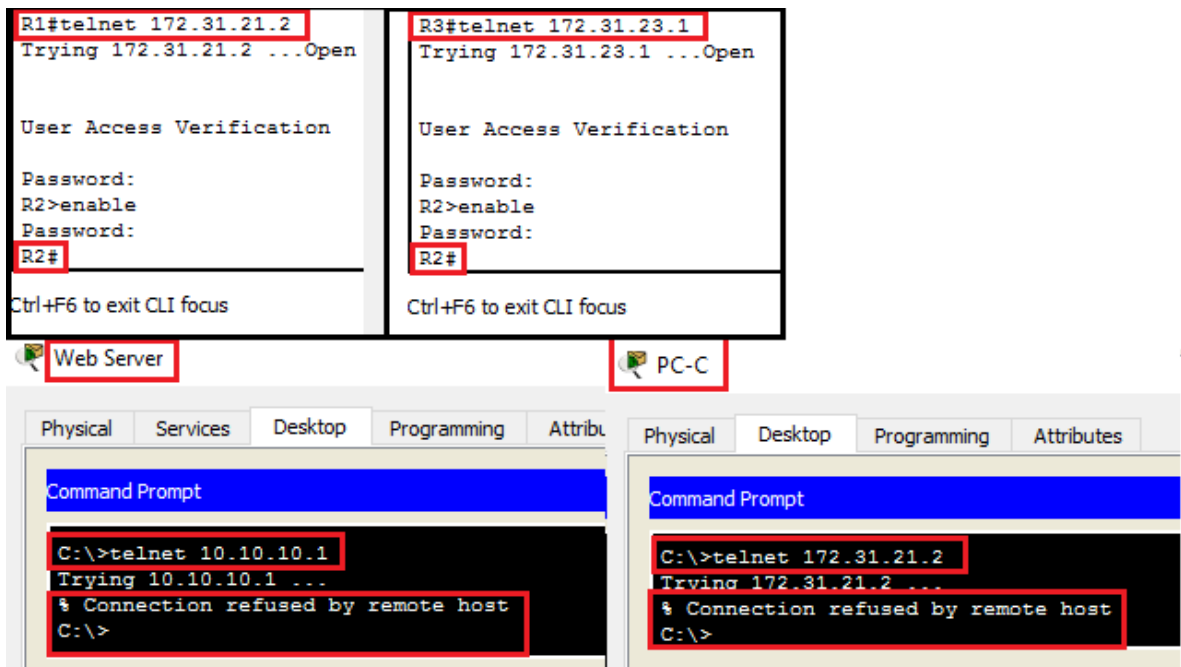

En la imagen se puede observar que solo tienen acceso a la comunicación Telnet los routers R1 y R3, el resto de despositivos no tienen acceso, todo esto gracias a la restricción hecha mediante las listas de acceso estándar numeradas. Abajo se muestran también la ACL en el archivo de configuración del R2.

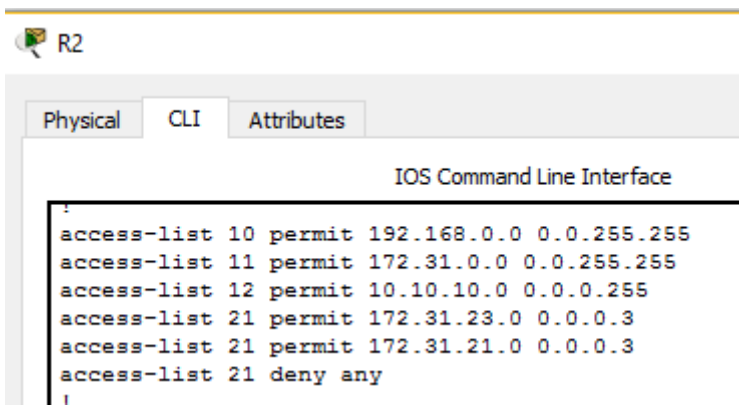

# **Configuración de dos ACL extendidas nombradas en R2**

<span id="page-31-0"></span>En esta oportunidad se configurará una lista de acceso que controle el tráfico desde R3 hacia R2 permitiendo el tráfico FTP (ACL 103) y recibir respuestas http y https establecidas (ACL 104).

R2(config)#access-list 130 permit tcp 172.31.23.0 0.0.0.3 any eq 80 R2(config)#access-list 130 permit tcp 172.31.23.0 0.0.0.3 any eq 443 R2(config)#access-list 131 permit tcp 172.31.21.0 0.0.0.3 any eq 80 R2(config)#access-list 131 permit tcp 172.31.21.0 0.0.0.3 any eq 443

R2(config)#int s0/0/1 R2(config-if)#ip access-group 131 in R2(config)#int s0/0/0 R2(config-if)#ip access-group 130 in R2(config-if)#end

#### <span id="page-31-1"></span>R<sub>2</sub>  $R<sub>2</sub>$ Physical CLI Attributes Physical CLI Attributes **IOS Command Line Interface IOS Command Line Inti** ip nat inside source list 11 pool TO\_INTERNET overload speed auto ip nat inside source list 12 pool TO INTERNET overload ip classless interface Serial0/0/0 ip route 0.0.0.0 0.0.0.0 GigabitEthernet0/0 description LAN to R3 bandwidth 128 ip flow-export version 9 ip address 172.31.23.1 255.255.255.252 ip ospf cost 7500 ip access-group 130 in access-list 10 permit 192.168.0.0 0.0.255.255 ip nat inside access-list 11 permit 172.31.0.0 0.0.255.255 clock rate 128000 access-list 12 permit 10.10.10.0 0.0.0.255 access-list 21 permit 172.31.23.0 0.0.0.3 interface Serial0/0/1 access-list 21 permit 172.31.21.0 0.0.0.3 description LAN to R1 access-list 21 deny any bandwidth 128 Listas de access-list 130 permit tcp 172.31.23.0 0.0.0.3 any eq www ip address 172.31.21.2 255.255.255.252 access-list 130 permit tcp 172.31.23.0 0.0.0.3 any eq 443 acceso ip ospf cost 7500 access-list 131 permit tcp 172.31.21.0 0.0.0.3 any eq www extendidas ip access-group 131 in access-list 131 permit tcp 172.31.21.0 0.0.0.3 any eq 443 numeradas ip nat inside interface Vlan1 no ip address shutdown line con 0 router ospf 1 password 7 0822455D0A16

# **Verificación de ACL extendida numerada en R3.**

Como parte final de la práctica se configura la seguridad en cada dispositvo intermedio, tal como claves de acceso, mensaje del día, encriptación de

contraseñas, configuración de puertos de consola y VTY y se realizan PING o todos los dispositivos y se verifica la conectividad satisfactoria.

#### **Conectividad PC-A**

<span id="page-32-0"></span>Packet Tracer PC Command Line 1.0 C:\>ipconfig FastEthernet0 Connection:(default port)

Link-local IPv6 Address.........: FE80::206:2AFF:FE16:19C9 IP Address......................: 192.168.30.31 (IP PC-A) Subnet Mask.....................: 255.255.255.0 Default Gateway.................: 192.168.30.1

C:\>ping 209.165.200.230 (PC internet)

Pinging 209.165.200.230 with 32 bytes of data:

Reply from 209.165.200.230: bytes=32 time=1ms TTL=126 Reply from 209.165.200.230: bytes=32 time=10ms TTL=126 Reply from 209.165.200.230: bytes=32 time=1ms TTL=126 Reply from 209.165.200.230: bytes=32 time=11ms TTL=126

Ping statistics for 209.165.200.230: Packets: Sent = 4, Received = 4, Lost =  $0$  ( $0\%$  loss), Approximate round trip times in milli-seconds: Minimum = 1ms, Maximum = 11ms, Average = 5ms

C:\>ping 10.10.10.10 (Web server)

Pinging 10.10.10.10 with 32 bytes of data:

Reply from 10.10.10.10: bytes=32 time=2ms TTL=126 Reply from 10.10.10.10: bytes=32 time=1ms TTL=126 Reply from 10.10.10.10: bytes=32 time=1ms TTL=126 Reply from 10.10.10.10: bytes=32 time=1ms TTL=126

Ping statistics for 10.10.10.10: Packets: Sent = 4, Received = 4, Lost =  $0$  (0% loss), Approximate round trip times in milli-seconds: Minimum = 1ms, Maximum = 2ms, Average = 1ms

C:\>ping 192.168.4.1 (Loopback R3)

Pinging 192.168.4.1 with 32 bytes of data:

Reply from 192.168.4.1: bytes=32 time=3ms TTL=253

Reply from 192.168.4.1: bytes=32 time=2ms TTL=253 Reply from 192.168.4.1: bytes=32 time=2ms TTL=253 Reply from 192.168.4.1: bytes=32 time=2ms TTL=253

Ping statistics for 192.168.4.1: Packets: Sent = 4, Received = 4, Lost =  $0$  (0% loss), Approximate round trip times in milli-seconds: Minimum = 2ms, Maximum = 3ms, Average = 2ms

C:\>ping 192.168.40.31 (PC-C)

Pinging 192.168.40.31 with 32 bytes of data:

Reply from 192.168.40.31: bytes=32 time=1ms TTL=127 Reply from 192.168.40.31: bytes=32 time<1ms TTL=127 Reply from 192.168.40.31: bytes=32 time=10ms TTL=127 Reply from 192.168.40.31: bytes=32 time<1ms TTL=127

Ping statistics for 192.168.40.31: Packets: Sent = 4, Received = 4, Lost =  $0$  ( $0\%$  loss), Approximate round trip times in milli-seconds: Minimum = 0ms, Maximum = 10ms, Average = 2ms

#### **Conectividad PC-C**

<span id="page-33-0"></span>Packet Tracer PC Command Line 1.0 C:\>ipconfig

FastEthernet0 Connection:(default port)

Link-local IPv6 Address.........: FE80::2E0:B0FF:FE16:1730 IP Address......................: 192.168.40.31 (PC-C) Subnet Mask.....................: 255.255.255.0 Default Gateway.................: 192.168.40.1

C:\>ping 209.165.200.230 (PC-Internet)

Pinging 209.165.200.230 with 32 bytes of data:

Reply from 209.165.200.230: bytes=32 time=10ms TTL=126 Reply from 209.165.200.230: bytes=32 time=11ms TTL=126 Reply from 209.165.200.230: bytes=32 time=11ms TTL=126 Reply from 209.165.200.230: bytes=32 time=12ms TTL=126

Ping statistics for 209.165.200.230: Packets: Sent = 4, Received = 4, Lost =  $0$  (0% loss), Approximate round trip times in milli-seconds: Minimum = 10ms, Maximum = 12ms, Average = 11ms

C:\>ping 10.10.10.10 (Web Server)

Pinging 10.10.10.10 with 32 bytes of data:

Reply from 10.10.10.10: bytes=32 time=11ms TTL=126 Reply from 10.10.10.10: bytes=32 time=1ms TTL=126 Reply from 10.10.10.10: bytes=32 time=11ms TTL=126 Reply from 10.10.10.10: bytes=32 time=23ms TTL=126

Ping statistics for 10.10.10.10: Packets: Sent = 4, Received = 4, Lost =  $0$  (0% loss), Approximate round trip times in milli-seconds: Minimum = 1ms, Maximum = 23ms, Average = 11ms

C:\>ping 192.168.5.1 (Loopback R3)

Pinging 192.168.5.1 with 32 bytes of data:

Reply from 192.168.5.1: bytes=32 time=29ms TTL=253 Reply from 192.168.5.1: bytes=32 time=11ms TTL=253 Reply from 192.168.5.1: bytes=32 time=3ms TTL=253 Reply from 192.168.5.1: bytes=32 time=11ms TTL=253

Ping statistics for 192.168.5.1: Packets: Sent = 4, Received = 4, Lost =  $0$  (0% loss), Approximate round trip times in milli-seconds: Minimum = 3ms, Maximum = 29ms, Average = 13ms

C:\>ping 192.168.30.1 (PC-A)

Pinging 192.168.30.1 with 32 bytes of data:

Reply from 192.168.30.1: bytes=32 time=1ms TTL=255 Reply from 192.168.30.1: bytes=32 time<1ms TTL=255 Reply from 192.168.30.1: bytes=32 time=1ms TTL=255 Reply from 192.168.30.1: bytes=32 time<1ms TTL=255

Ping statistics for 192.168.30.1: Packets: Sent = 4, Received = 4, Lost =  $0$  ( $0\%$  loss), Approximate round trip times in milli-seconds: Minimum = 0ms, Maximum = 1ms, Average = 0ms

### <span id="page-35-0"></span>**Acceso al Web server desde PC-C**

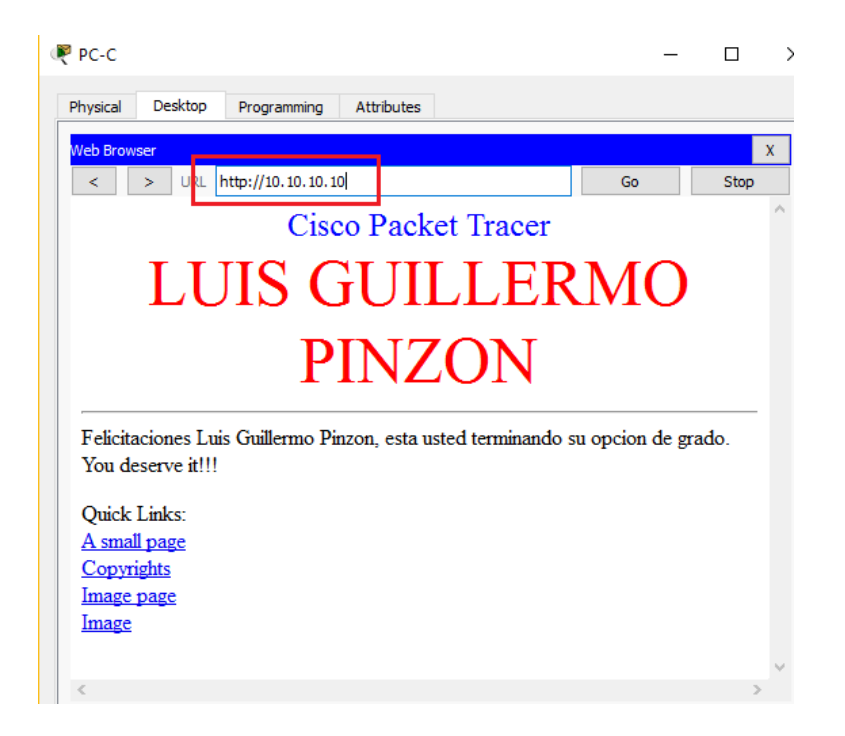

# **Red final configurada**

<span id="page-35-1"></span>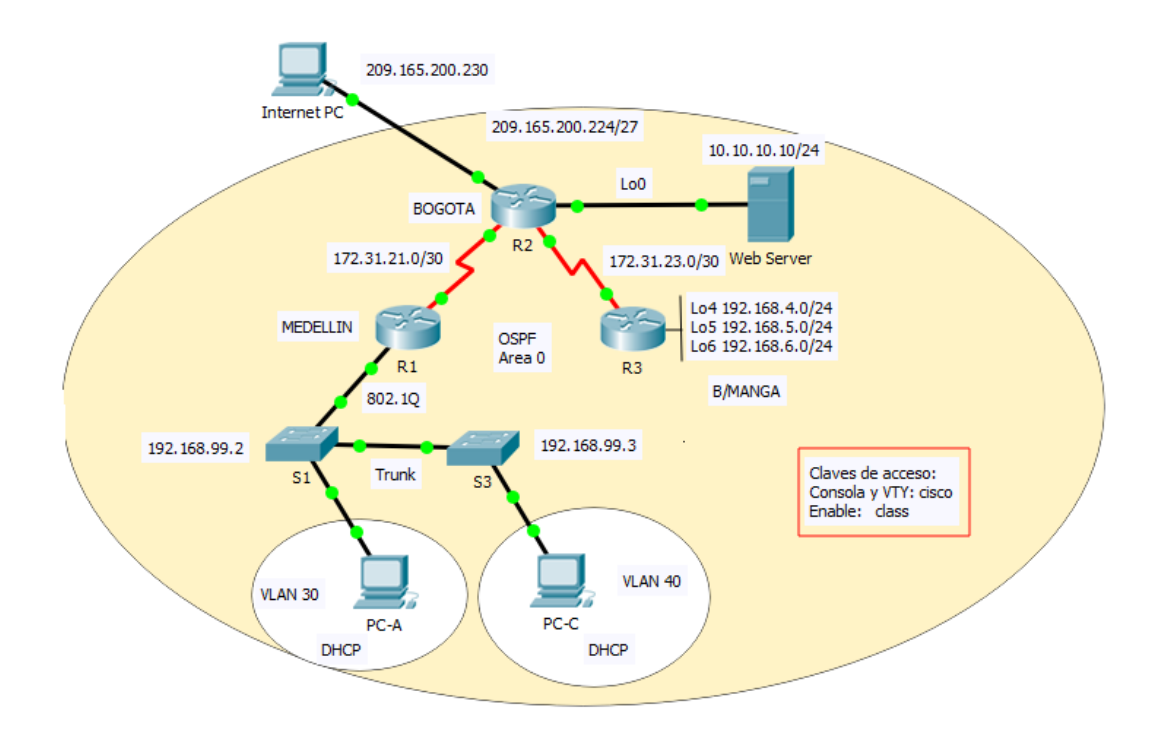

# **CONCLUSIONES**

- <span id="page-36-0"></span>• Se aprendieron los conceptos básicos de switching y routing, entre otros temas importantes como las principales configuraciones de seguridad en un router o un switch, la creación de VLANs y el enrutamiento entre ellas.
- Se estudiaron los protocolos de enrutamiento como el OSPFv2 para IPV4 y OSPFv3 para IPv6 y la manera de comprobar su aplicación y búsqueda de posibles fallas en su implementación, así como el enrutamiento estático y dinámico.
- Se aprendió a crear listas de acceso estándar y extendidas, entendiendo que estas nos ayudan a mejorar la configuración de seguridad para evitar accesos no autorizados y para controlar el tráfico en la red que se administra
- Se aprendió a configurar un servicio básico de DHCP en un router para obtener un servicio de asignación dinámico de direcciones en una determinada red.
- Se aprendió a usar el software packet tracer para simular tráfico y como interpretarlo, entre otras aplicaciones que nos permiten entender mucho más cómo se desarrolla el flujo de datos entre dispositivos.
- Uno de los aspectos más importantes a resaltar, es que esta práctica nos ayudó tratar con una situación real, con la cual pudimos probar lo aprendido.

# **BIBLIOGRAFIA**

- <span id="page-37-0"></span> Cisco Networking Academy. Switching y routing CCNA: Introducción a redes. 2018. Recuperado de la academia NetAcad de Cisco.
- Cisco Networking Academy. Routing y switching de CCNA: Principios básicos de routing y switching. 2018. Recuperado de la academia NetAcad de Cisco.
- Rodríguez Santacruz, A. (2013). Casos de estudio curso CISCO CCNA 1 y 2. Colombia: Recuperado de:<http://hdl.handle.net/10596/1602>
- Cespedes Bernal, Y. ( 2012). Caso 1 y 2 CCNA exploration. Colombia: Recuperado de:<http://hdl.handle.net/10596/1575>
- Mariontechacademy. 5 de noviembre de 2013. CS071 20.04 NAT Configuración de NAT en Packet Tracer. Archivo de video, recuperado el 26 de mayo de 2018 de [https://youtu.be/rYt7AsARCE4.](https://youtu.be/rYt7AsARCE4)